## Registering for an Event in NHMA's New Member Portal!

- $\triangleright$  Log in to your profile.
- $\triangleright$  If you don't yet know how to do that, follow these instructions. [https://www.nhmunicipal.org/sites/default/files/uploads/training\\_videos/how\\_to\\_lo](https://www.nhmunicipal.org/sites/default/files/uploads/training_videos/how_to_login.pdf) [gin.pdf](https://www.nhmunicipal.org/sites/default/files/uploads/training_videos/how_to_login.pdf)
- ▶ From your main profile page, click on 'View All Events'

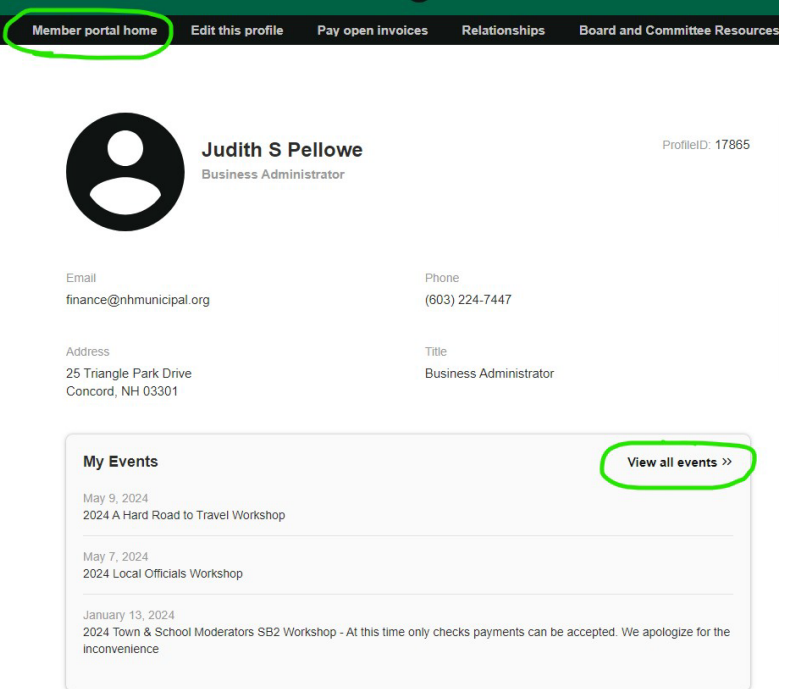

 $\triangleright$  Click on the event that you are interested in.

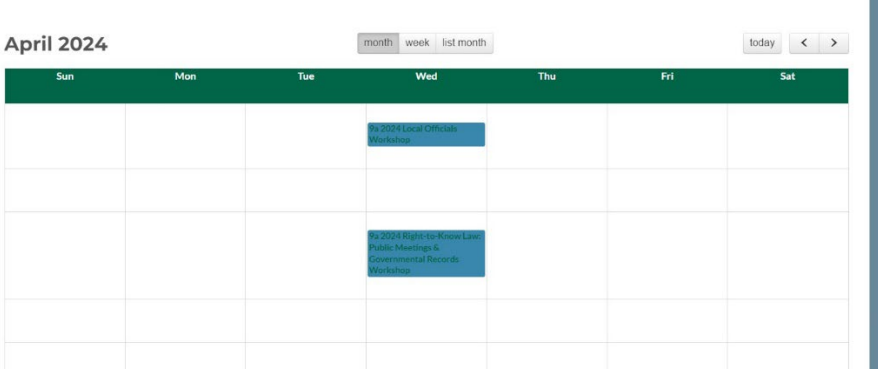

 $\triangleright$  Read more about the event, and when you are ready, click 'register for event'

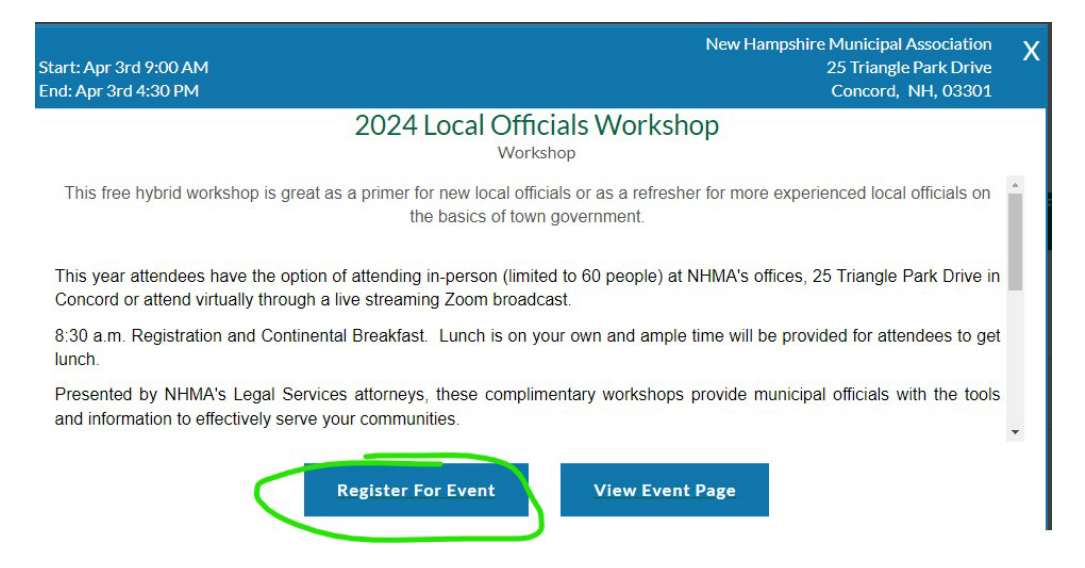

 $\triangleright$  On the left you will see three items: 'registration contact', 'select items', and 'Attendees'. Since you are logged in, the contact information will prepopulate from the information in your profile. Click 'next'

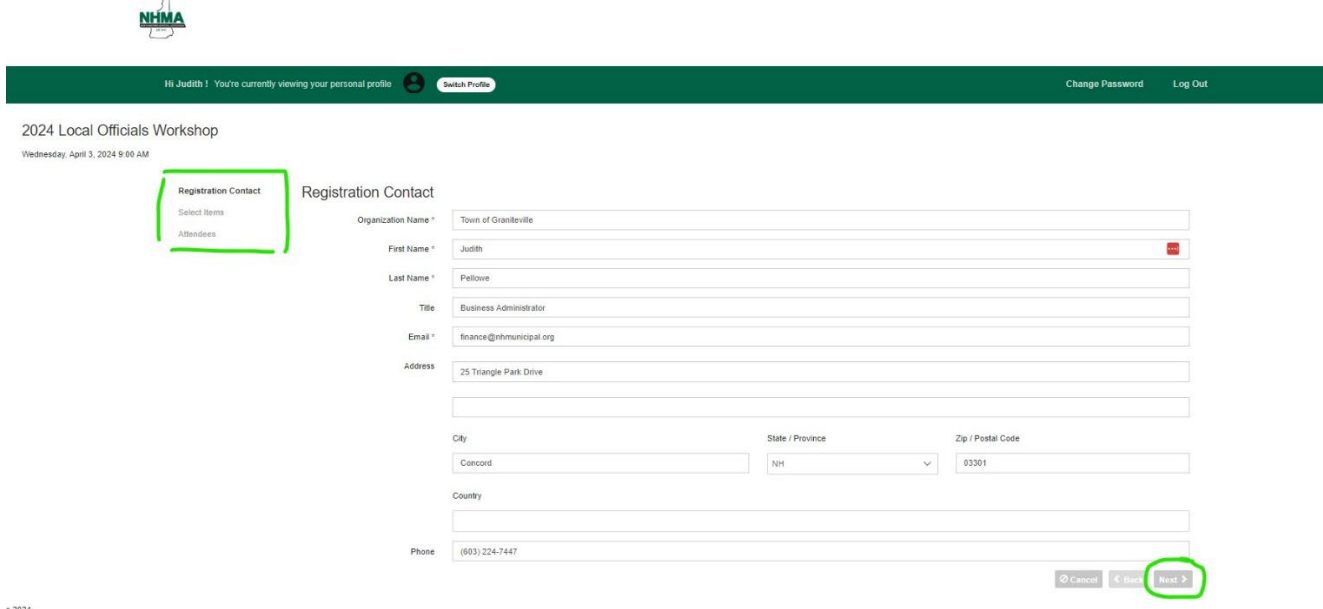

- s 2024
- $\triangleright$  Choose which items you would like. You can register more than one person for a workshop! You can choose, for example, 2 virtual registrations and 2 in person registrations. In the screenshot below, in person registration is sold out, so virtual is the only option available. As you choose a number of registrants, you will see

'attendee #1, attendee #2, etc, on the left side of the screen. After you have added all the items you need, click 'next'

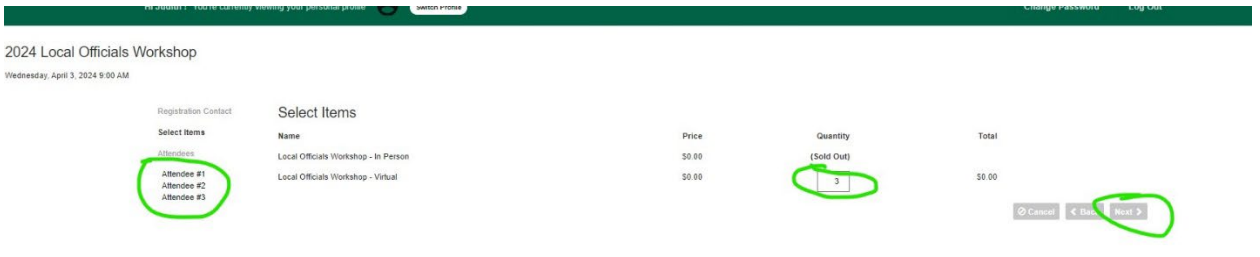

 $\triangleright$  You must assign a person to each item that you have selected. If they are already in our system, you can click on the drop down arrow and select them. If they are NOT in our system, you can just enter their information in the fields below. On the right there is also a section where you can change what is assigned to each person, or remove that registration entirely.

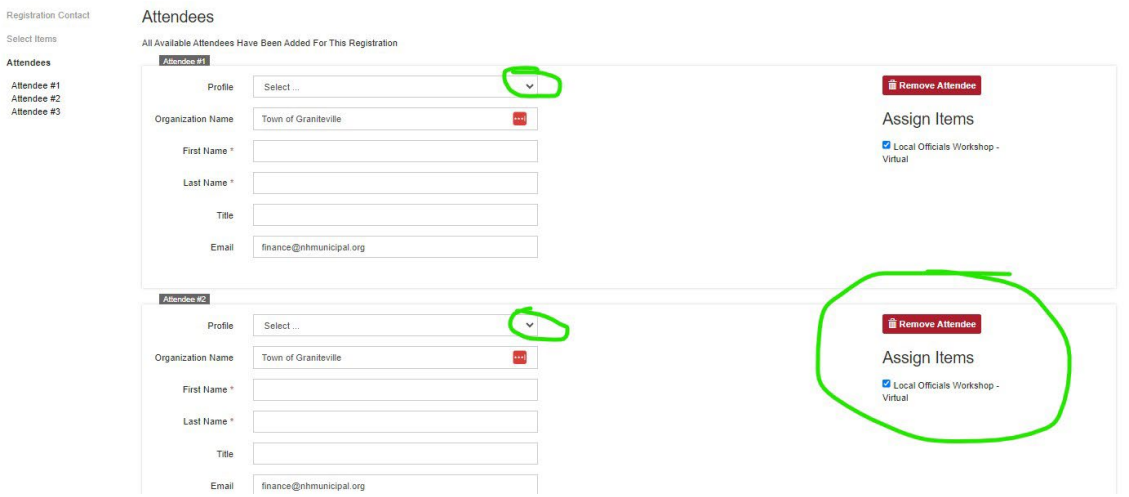

- $\triangleright$  When everything has been entered, click 'next' to go to the payment screen.
- $\triangleright$  If you will be paying with a credit card, you can enter the information here. If you are paying with a check, click the drop-down arrow to choose 'Bill me later'.

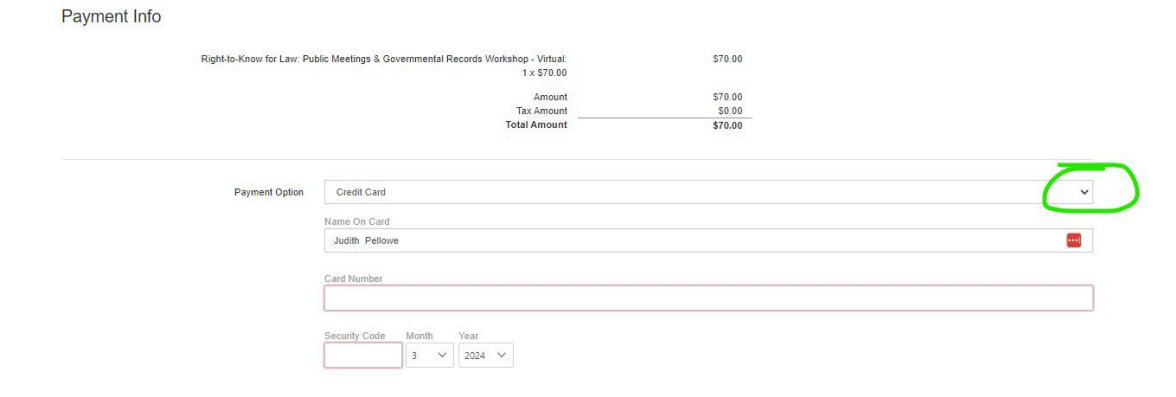

Finally, click to check off 'I am not a robot' and click 'submit registration'

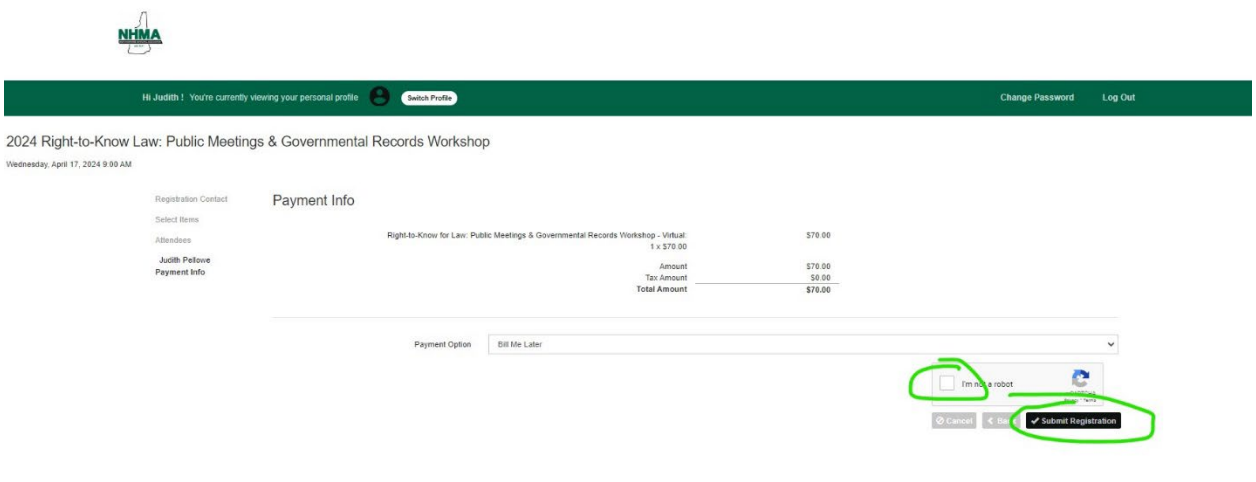

▶ You will see a confirmation screen. A confirmation will also be emailed to you and to anyone else that you registered. An invoice will be generated.